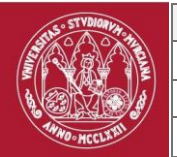

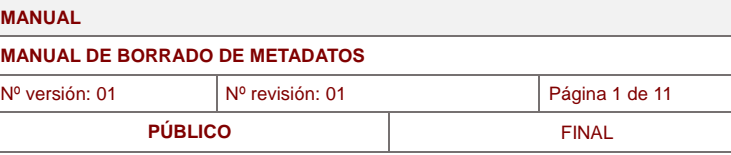

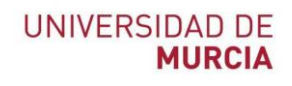

# **Guía de borrado de metadatos para la distribución y publicación de documentos**

<span id="page-0-0"></span>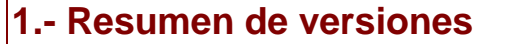

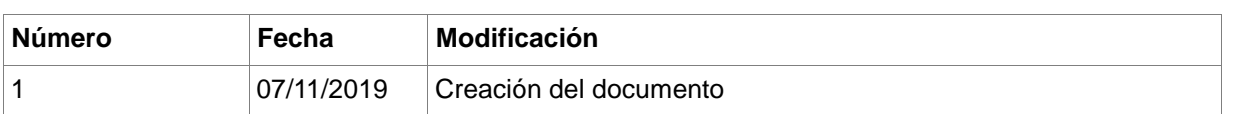

#### <span id="page-0-1"></span>**2.- Validación/aprobación**

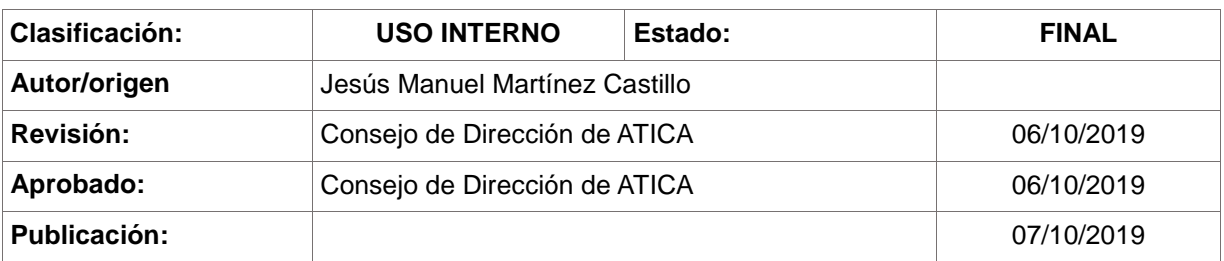

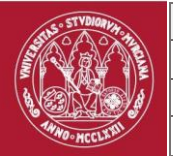

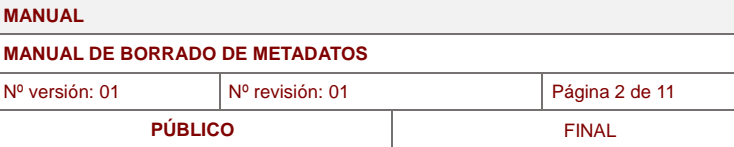

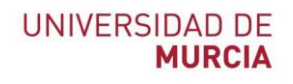

# Índice de contenidos

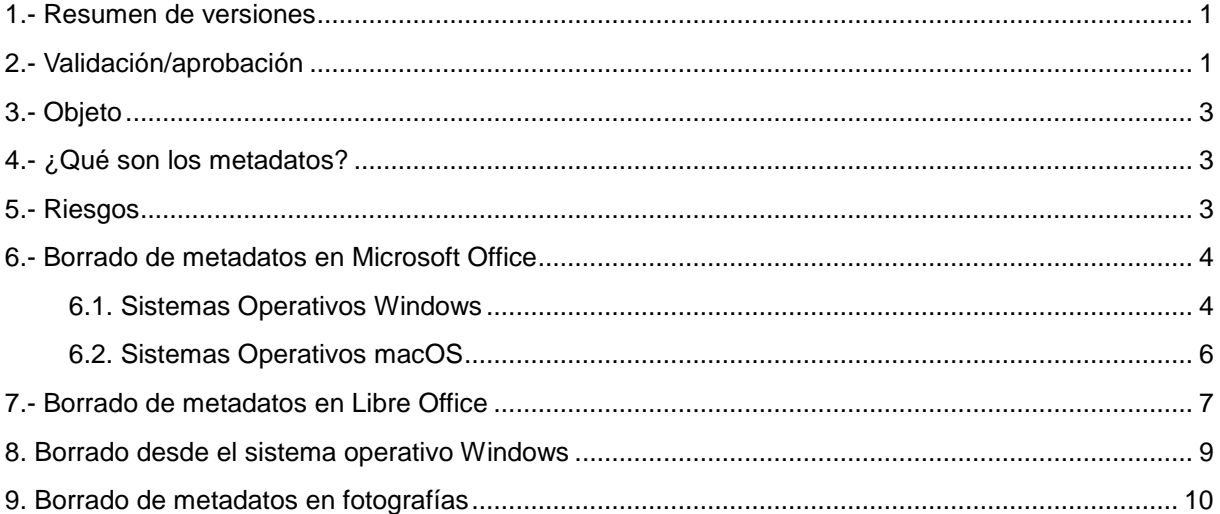

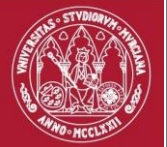

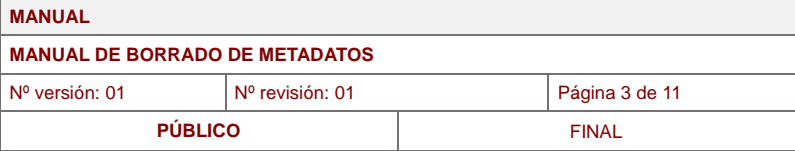

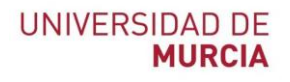

### <span id="page-2-0"></span>**3.- Objeto**

El objeto de este procedimiento es ofrecer una guía de borrado de metadatos para la distribución o publicación de documentos.

#### <span id="page-2-1"></span>**4.- ¿Qué son los metadatos?**

El significado de metadatos literalmente significa "más allá de los datos", aludiendo a datos que describen otros datos. Hablamos de información estructurada que describe características de un determinado fichero de datos, como el autor, usuario, el software, etc., permaneciendo oculta a simple vista.

En muchos casos esta información puede ser sensible si se hace pública, pudiendo mostrar datos internos de la organización.

<span id="page-2-2"></span>Los casos más comunes donde solemos encontrar esos metadatos son en ficheros de Power Point, Word, Excel, PDF, imágenes, etc.

#### **5.- Riesgos**

Los metadatos suelen ser muy útiles para clasificar y organizar documentos e imágenes, pero en muchos casos pueden ser perjudiciales si esa información llega al público general, como por ejemplo, el nombre de la persona que lo ha editado, el usuario, el sistema operativo, posicionamiento GPS, nombre y versión del software, etc.

Para evitar que una persona externa pueda analizar documentos públicos y obtener datos de dentro de la organización, es mejor borrar esos metadatos cuando se van publicar documentos o imágenes.

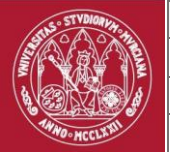

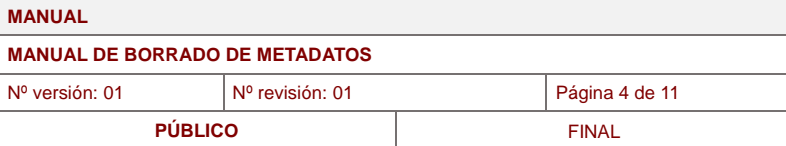

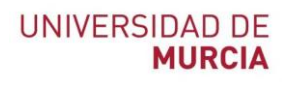

#### <span id="page-3-0"></span>**6.- Borrado de metadatos en Microsoft Office**

#### <span id="page-3-1"></span>**6.1. Sistemas Operativos Windows**

Para eliminar metadatos de un documento de Word hay que realizar lo siguiente:

1. Archivo -> Información -> Comprobar si hay problemas -> Inspeccionar documento

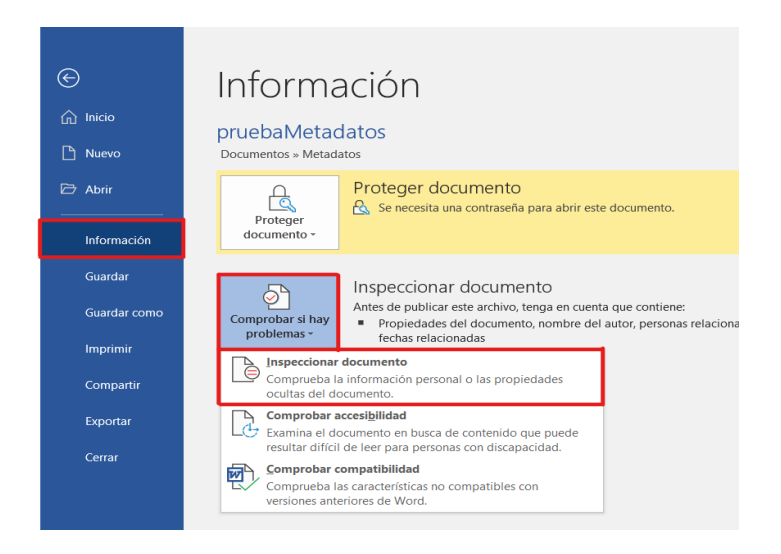

2. Pulsar sobre el botón Inspeccionar

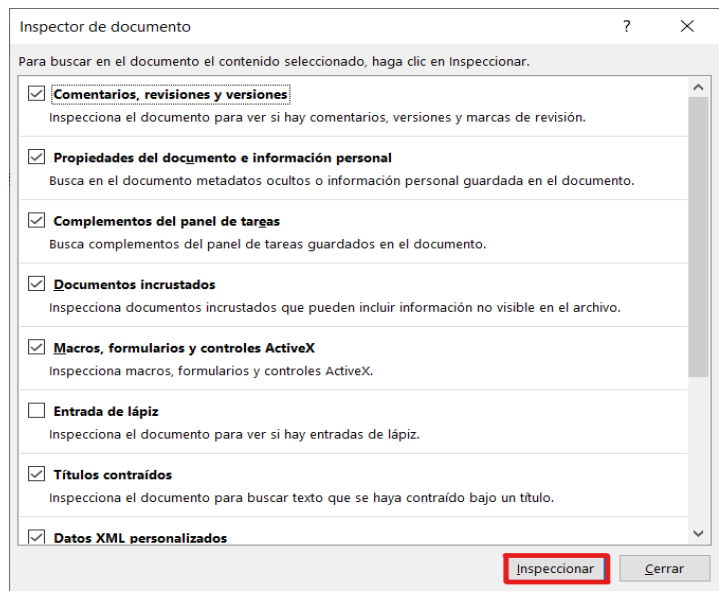

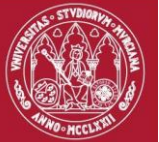

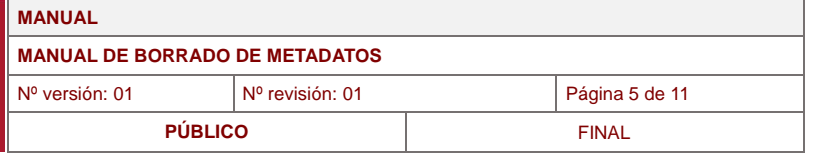

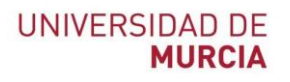

#### 3. Quitar todos los metadatos.

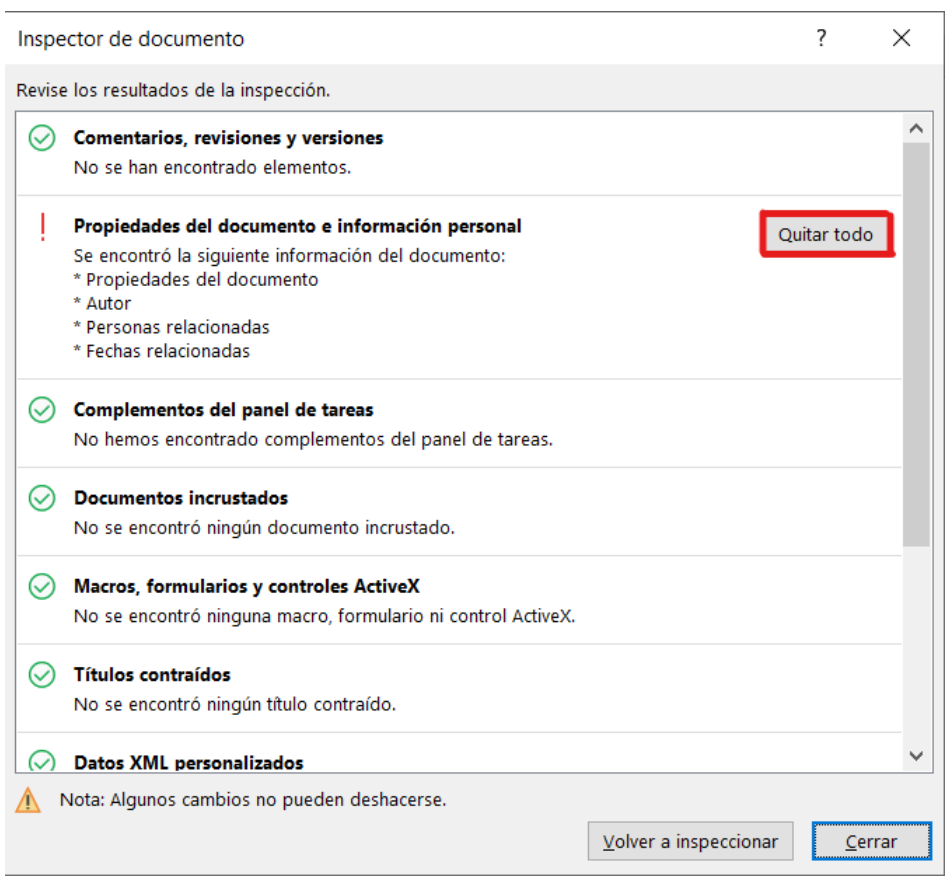

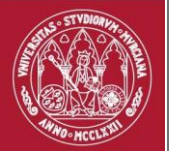

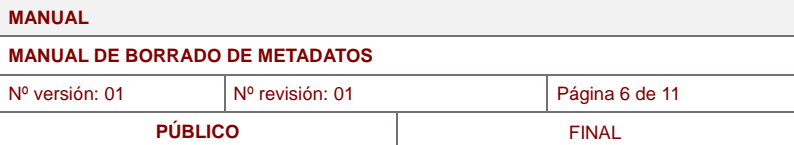

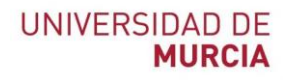

# <span id="page-5-0"></span>**6.2. Sistemas Operativos macOS**

1. Revisar-> Proteger documento

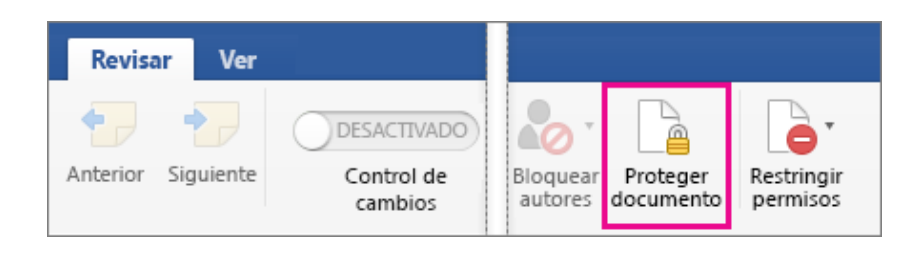

2. En privacidad, marcar la casilla de "*Quitar información personal de este archivo al guardarlo"*

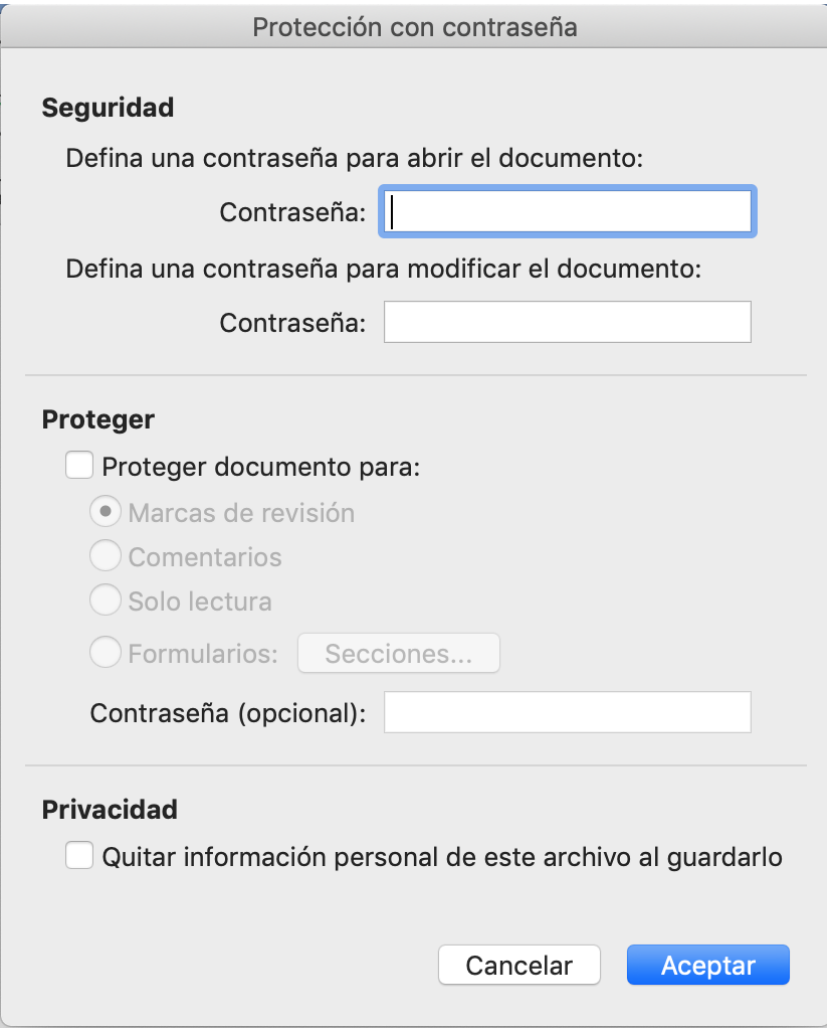

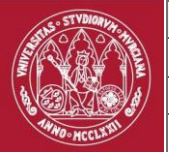

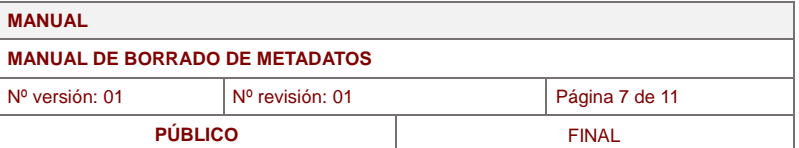

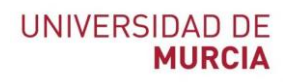

## <span id="page-6-0"></span>**7.- Borrado de metadatos en Libre Office**

1. Desde el menú Archivo, opción Propiedades:

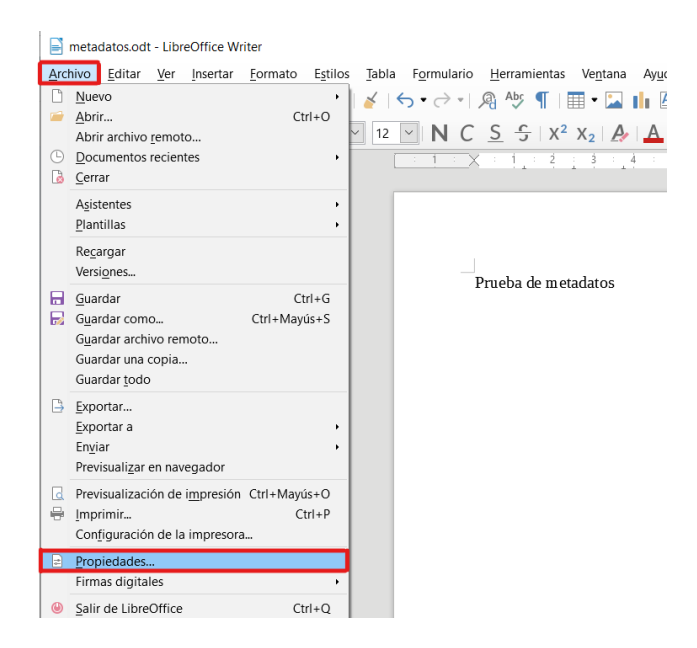

2. En la pestaña general, desmarcar "utilizar datos de usuario" y hacer clic en el botón restablecer propiedades.

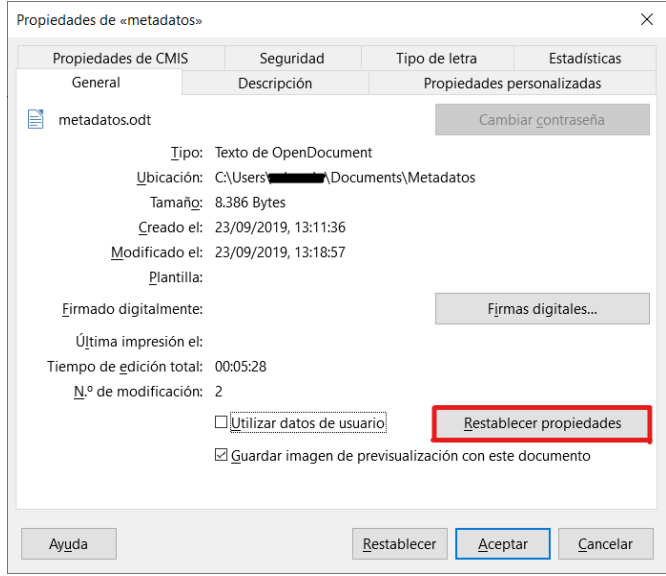

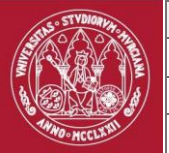

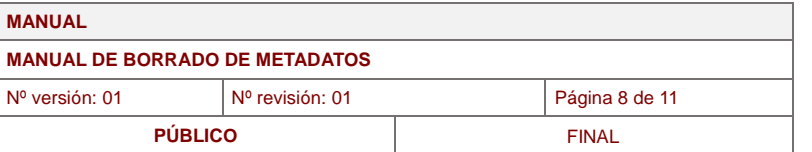

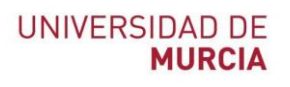

3. Revisar las propiedades personalizadas, normalmente estarán vacías.

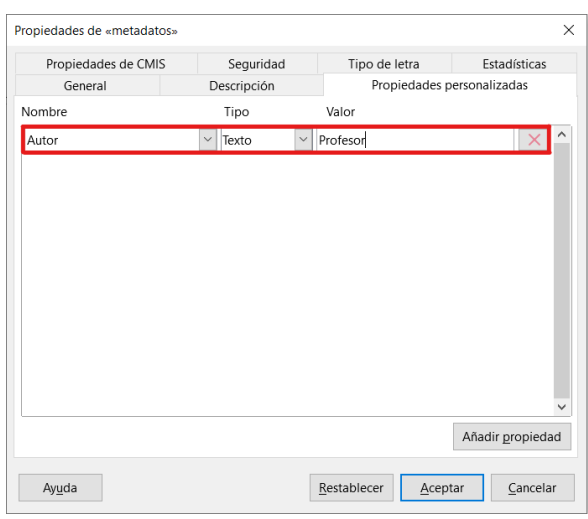

4. En opciones de seguridad, pulsar sobre el botón Opciones:

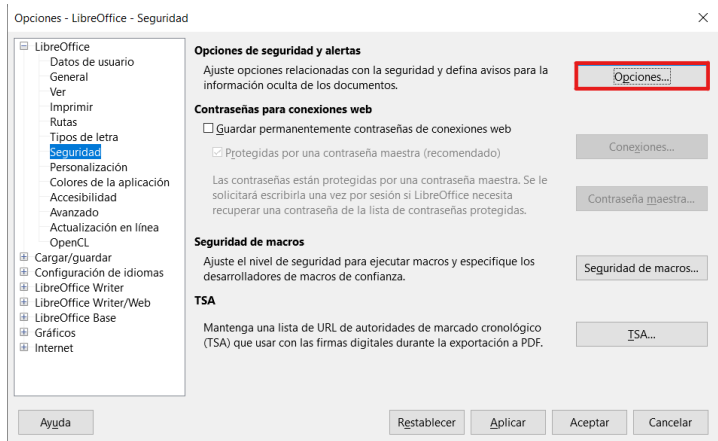

5. Y marcar la opción "Eliminar la información personal al guardar".

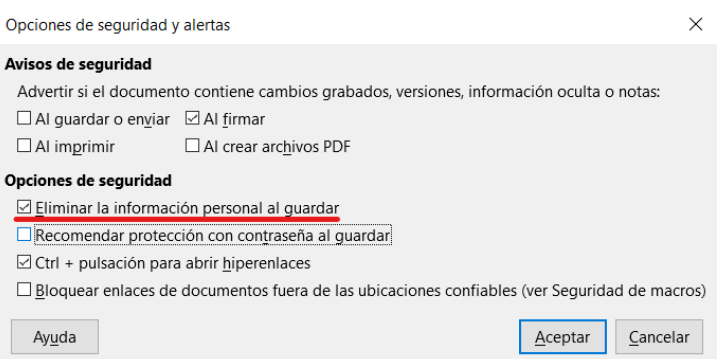

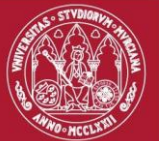

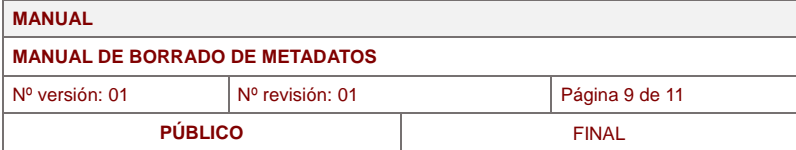

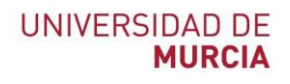

#### <span id="page-8-0"></span>**8. Borrado desde el sistema operativo Windows**

- 1. Seleccionar el documento desde el explorador de Windows, hacer clic derecho y entrar en las propiedades.
- 2. En la pestaña de detalles se puede ver gran cantidad de información sobre el fichero.

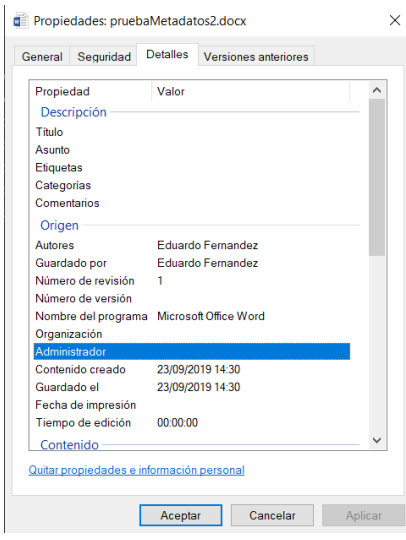

3. Hacemos clic en "*Quitar propiedades e información personal*"

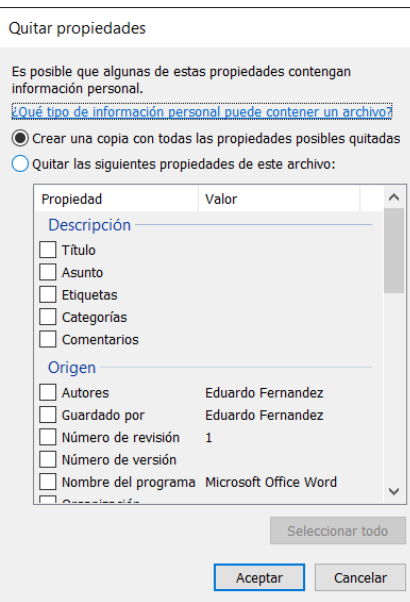

- 4. Nos vale cualquiera de las dos opciones. La primera significa crear una copia del fichero libre de metadatos; la segunda quitar los metadatos directamente desde el fichero original.
- 5. Si se ha seleccionado la primera opción aparece un fichero "nombrefichero copia".

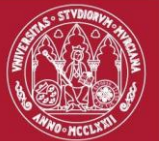

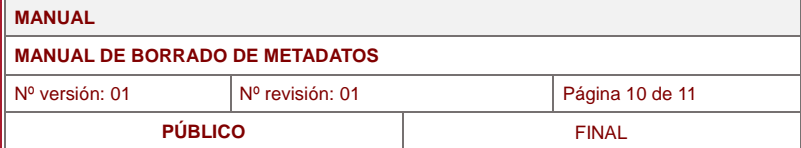

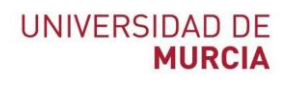

#### <span id="page-9-0"></span>**9. Borrado de metadatos en fotografías**

- 1. Seleccionar el documento desde el explorador de Windows, hacer clic derecho y entrar en las propiedades.
- 2. En la pestaña de detalles se puede ver gran cantidad de información sobre el fichero.

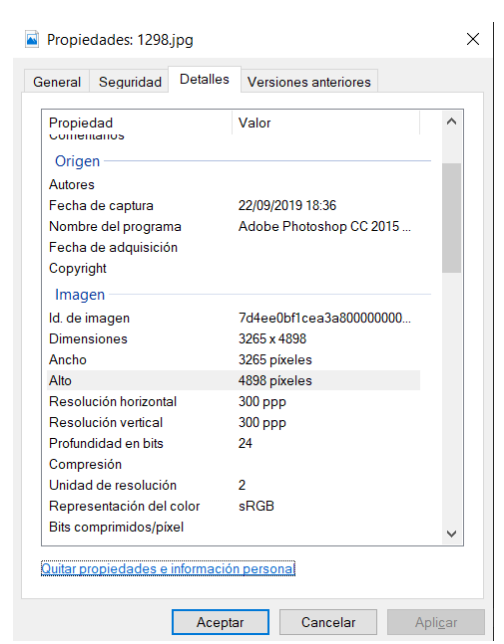

3. Hacer clic en "Quitar propiedades e información personal"

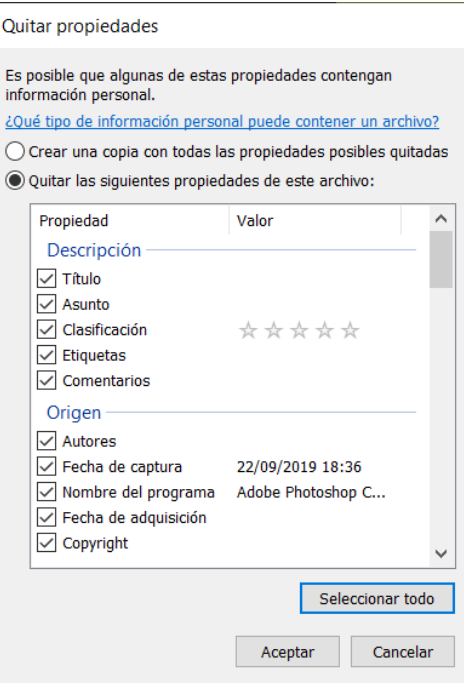

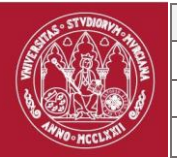

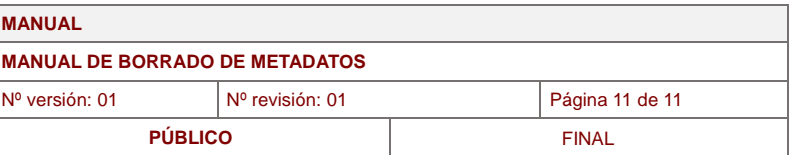

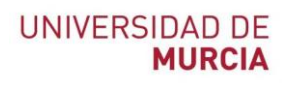

4. Se puede ver como se han eliminado datos sensibles:

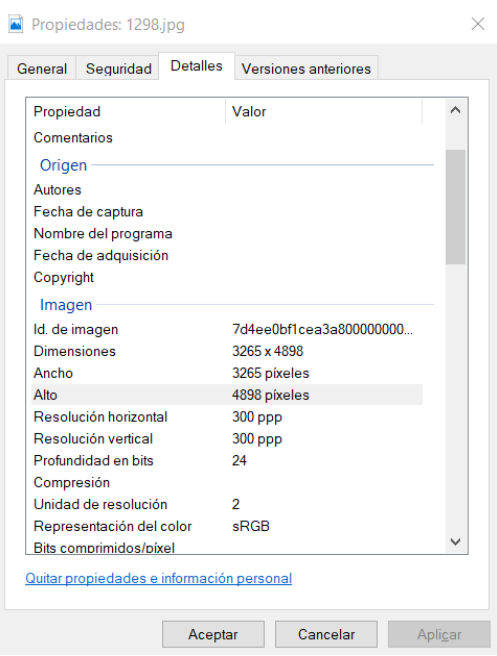